**DE KERK-APP IS LIVE!**

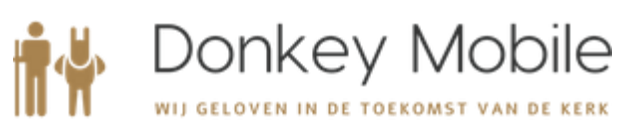

**Onze eigen kerk-app is een feit. Je vindt hem in de App Store van Apple en in de Google Play Store. Type daar 'PGDriebergen' in en je kunt hem installeren op je telefoon. Je kunt ook de QR-code scannen die hieronder staan. In deze extra Nieuwsbrief staan verdere instructies en waar je de app voor kunt gebruiken. Hoe meer gemeenteleden er gebruik van gaan maken, hoe beter het werkt.** 

### **App QR code en registratie instructies**

#### **Registreren**

Voordat je de app kunt gebruiken moet je jezelf eerst registreren in de app. Download de app in de Google Play store of Apple App Store door te zoeken op de naam van je eigen gemeente. Download de app en starten maar!

De QR code kun je met de smartphone camera scannen en via de link kom je dan in de betreffende app store om de installatie te kunnen opstarten.

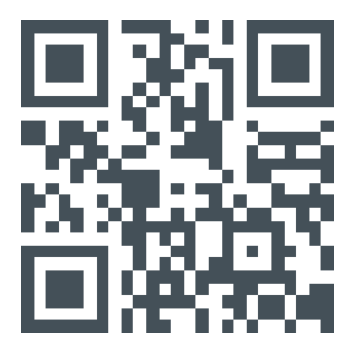

Zodra je voor het eerst aan de slag gaat in de app zul je een email adres in moeten vullen en een wachtwoord moeten kiezen. Heb je je van tevoren bij je gemeente al geregistreerd voor de app? Vul hier dan het email adres in waarmee je bij de gemeente bekend bent. Als je nog niet van tevoren jezelf hebt ingeschreven voor de app is de kans aanwezig dat een app beheerder je account goed moet keuren zodra je de registratie voltooid hebt.

- 1. Vul je e-mailadres in. Heb je van tevoren je opgegeven voor de app? Vul dan het emailadres in waarmee je jezelf opgegeven hebt! Het kan zijn dat een app-beheerder na je registratie je account eerst goed moet keuren. Heb je van tevoren je e-mailadres opgegeven, dan hoeft dit niet!
- 2. Kies een wachtwoord.
- 3. Je hebt een e-mail ontvangen waarmee je het account moet valideren. We willen natuurlijk zeker weten dat jij het echt bent! In de e-mail staat een knop, klik hierop om je account te valideren.
- 4. De app stuurt je nu automatisch door naar het volgende scherm. Vul hier je voornaam en achternaam in. Kies ook een profiel foto. Zo kunnen je gemeenteleden zien wie je bent (extra leuk als je er zelf ook echt op staat!).

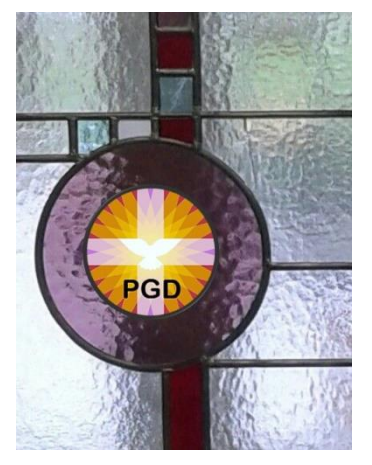

Gefeliciteerd, nu zit je in de app! Mocht je account eerst goedgekeurd moeten worden door een beheerder zal dit nu in beeld getoond worden. Geen zorgen, zodra je account goedgekeurd is krijg je hier een berichtje van in de app!

#### **Aan de slag met de app!**

Maak een vliegende start en vul je profiel verder aan. Wat kun je allemaal invullen en waar staat dit in de app? En geen zorgen, alles wat je invult wordt alleen met je mede gemeenteleden gedeeld. Je persoonsgegevens worden niet en zullen nooit buiten de app gebruikt mogen worden.

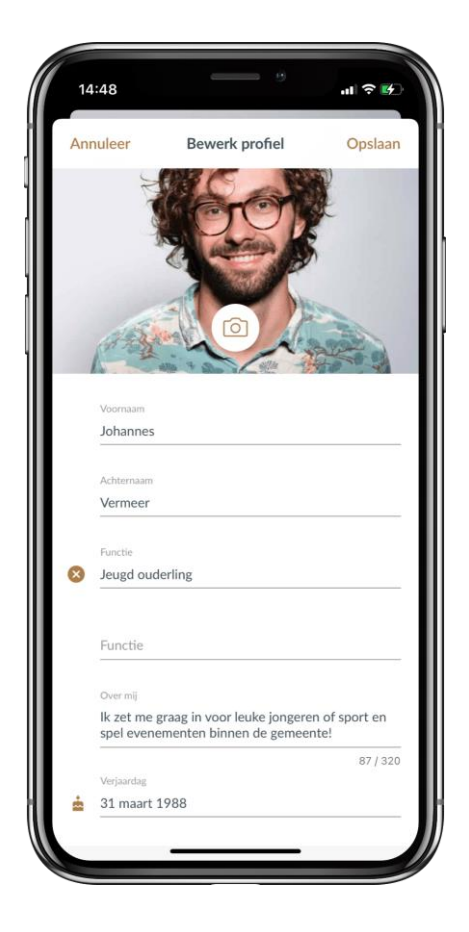

1. Ga in de app naar de tab "Profiel", deze staat helemaal rechts op het hoofdmenu.

2. Klik onder je profiel foto op de knop "bewerk profiel". Nu zie je alle opties die je hebt om je profiel aan te vullen! 3. Functie: denk hierbij aan koster, koffieschenker, technicus, voorganger, baby-oppas, etc. Wanneer mensen in de ledenlijst van de app zoeken kunnen ze ook op functies zoeken. Wil je makkelijk gevonden worden als iemand jou als koster nodig heeft? Vul het hier in!

4. Over mij: plaats een leuk weetje over jezelf, waar je geïnteresseerd bent en waarvoor ze contact met je op mogen nemen bijvoorbeeld! Noem je hobby's of verklap zelfs je schoenmaat aan de rest van de gemeente. 5. Je geboortedatum. Zo weten je gemeente leden

wanneer ze je een kaartje kunnen sturen! 6. Je thuis en/of mobiele telefoon nummer. Mocht iemand

je dringend nodig hebben kunnen ze je bereiken! 7. Je adresgegevens. Als iemand je een verjaardagscadeautje wil bezorgen of je op wil zoeken

hoeven ze op je profiel alleen op het adres te klikken en kunnen ze direct naar je navigeren!

### **En wat kan ik allemaal met de app?**

Hieronder staan de belangrijkste functionaliteiten op een rij.

### *Mijn kerk*

Hier verschijnen alle berichten van de groepen waar jij in zit. Je kan het vergelijken met een feed van bijvoorbeeld Facebook. Je kunt op deze berichten reageren of zelf een nieuw bericht plaatsen. Als je dat laatste wil doen, kies je een groep waarin je dit bericht wil plaatsen. Dit kunnen alleen groepen zijn waar je zelf in zit.

Bovenin de app zie je alle groepen waar je in zit en kun je ook per groep de berichten bekijken.

Misschien wil je een nieuwe groep toevoegen Dat kan! Helemaal aan de rechterkant van de groepen staat een plusje. Met het klikken op het plusje kun je een nieuwe groep aanmaken. Selecteer een groepsfoto, groepsnaam en groepsbeschrijving en klik op volgende. Je kunt nu leden toevoegen: wie moeten er in de groep? Selecteer deze leden en klik op 'aanmaken'.

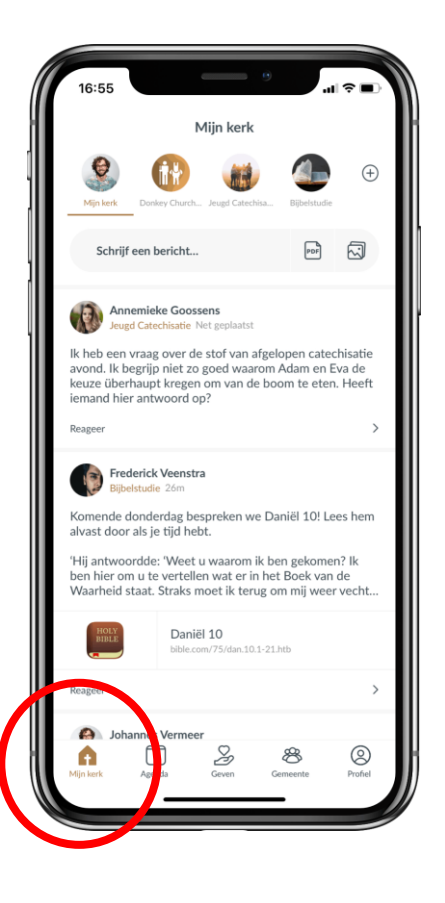

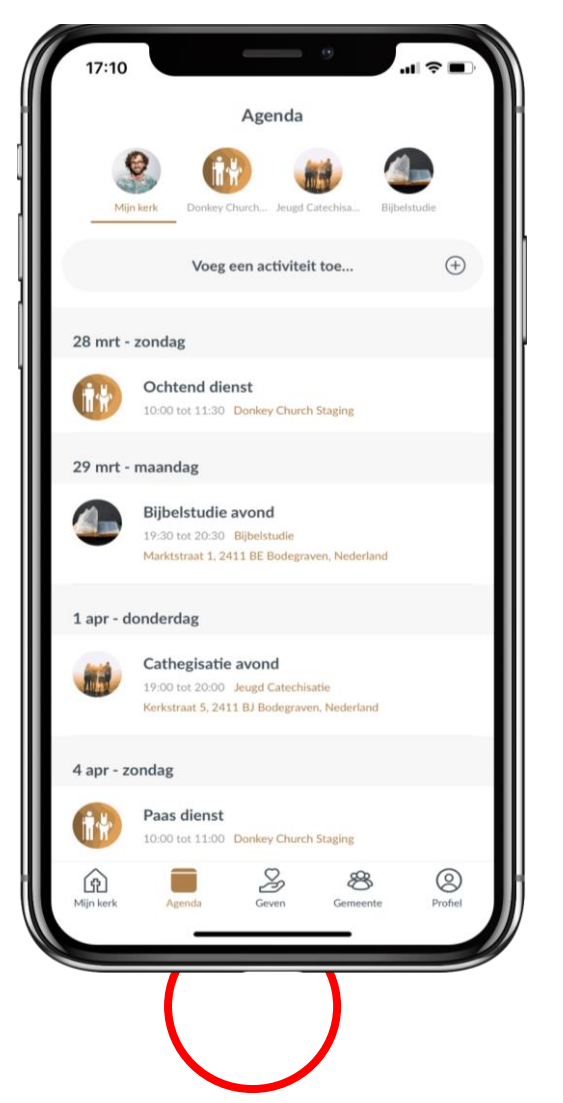

# *Agenda*

Onder de tweede tab in het hoofdmenu vind je de agenda. Alle diensten staan er in maar ook alle vergaderingen of andere evenementen die in een groep waar je deel van uitmaakt is er te vinden.

Ook hier staan weer alle agenda-items van de groepen waar jij in zit. En nu geldt ook dat je bovenin de app alle groepen kan zien waar je in zit en weer per groep de agenda-items kan bekijken.

De 'Mijn kerk' groep toont alle evenementen uit alle groepen waar je in zit. Zo zie je direct in één oogopslag wat het eerst volgende interessante kalender item voor je is!

Je kunt zelf ook activiteiten toevoegen met het plusje aan de linkerkant van het scherm. Hoe?

- 1. Kies de groep voor wie de agenda geldt en voer een titel in.
- 2. Kies het tijdstip.
- 3. Je kunt een beschrijving toevoegen.
- 4. Je kunt een locatie toevoegen: dit moet een adres zijn - het is namelijk gekoppeld aan Google Maps of Apple Kaarten.
- 5. Je kunt een .pdf als bijlage toevoegen.

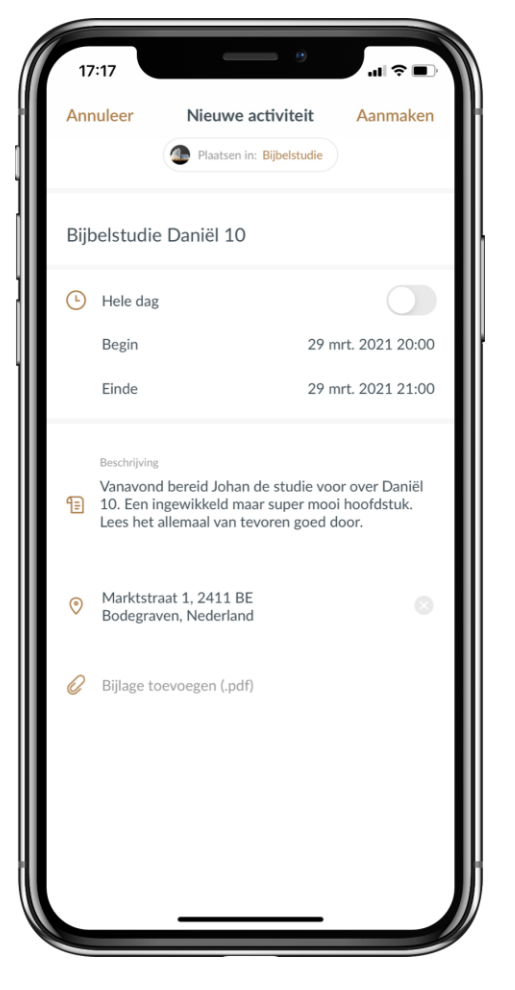

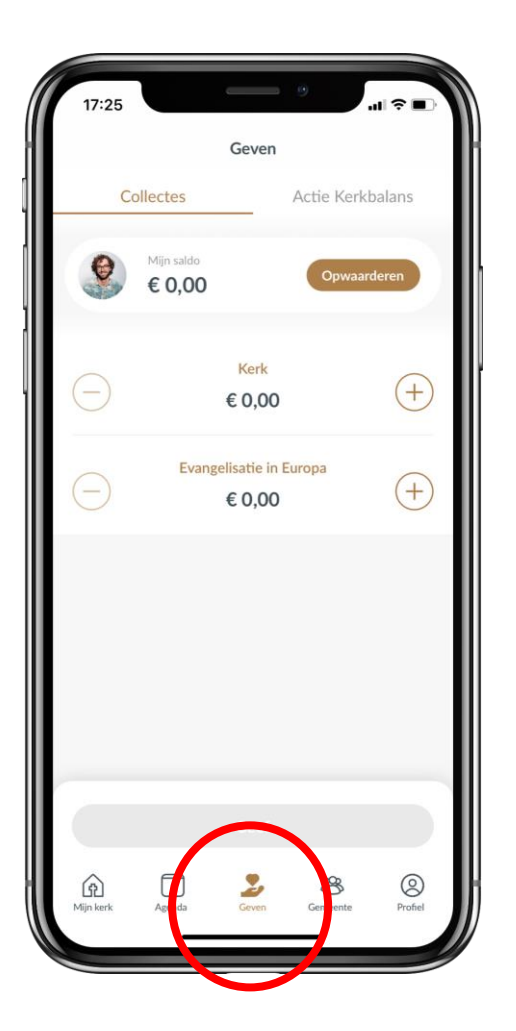

# *Giften geven*

Aan de collecte geven wordt makkelijker en daarmee leuker, toch? In de app wordt gewerkt met een saldo. Dit saldo kun je opwaarderen door eenvoudig met iDeal te betalen. Hoe werkt het?

- 1. Naast het fotootje van jezelf, staat 'Mijn saldo' en een bedrag. Rechts daar weer van staat 'opwaarderen'. Klik daarop.
- 2. Voer een bedrag in.
- 3. Klik op het pijltje. De app zal nu vragen naar welke bank app/website hij je door moet sturen zodat je via je eigen bank de betaling kan autoriseren. Wel zo veilig!
- 4. De app verwijst je via iDeal veilig door naar de betaalomgeving van je eigen bank.
- 5. Rond de betaling met je bank app/website af.

Je zal daarna automatisch weer doorgestuurd worden naar je kerk app.

Het bedrag staat nu op je account en het geld wordt direct naar je eigen gemeente overgemaakt. Als je voor het eerst saldo opwaardeert zal de app je vragen om een pincode in te stellen. Deze zul je dan voortaan invoeren wanneer je vanuit je saldo een gift geeft. Zo houden we je saldo veilig!

Het opladen van het saldo kost €0,35 aan transactiekosten. Dit zijn de enige kosten die niet naar het collecte-doel gaan. Je kan er ook voor kiezen geen saldo in de app te zetten en per collecte geld over te maken. Dan kost het wel per keer €0,35 transactiekosten. Het is dus voordeliger om saldo op te laden.

Een ander voordeel van het saldo is dat je niet steeds via je bankomgeving hoeft te betalen. Dat doe je één keer en vanaf dan geef je vanuit de app. De collectes staan duidelijk aangegeven. Kies per collecte een bedrag wat je wil geven en klik op geef. Voer je pincode in en voilà! Je hebt een donatie gedaan. Zo simpel is het!

### Handige tip:

Ook opgeladen saldi is voor de belasting aftrekbaar. Op je bankafschrift komt de tenaamstelling van je gemeente te staan. Ook al gaat het geld via een betaalrekening, de belastingdienst kan zien waar het geld heen gaat en via welke rekening.

### *Gemeente (gids)*

De vierde tab in het hoofdmenu leid je naar de gemeentegids. Afhankelijk van wat andere gemeenteleden hebben ingevuld kun je ze zoeken op de voor- en achternaam maar ook op de functie. Heb je de koster of de bandleider nodig? Als ze deze functies aan hun profiel toegevoegd hebt kun je ze daarop vinden! Als je op een gemeentelid klikt krijg je het profiel te zien.

Wat kun je allemaal in de gemeentegids zien en doen?

- 1. Als je het telefoonnummer wat langer ingedrukt houdt, krijg je de opties dit nummer te bellen, een bericht te sturen, te kopiëren of op te slaan in je contacten.
- 2. Als je het e-mailadres wat langer ingedrukt houdt, krijg je de opties om deze persoon een e-mail te sturen, het adres te kopiëren of het adres op te slaan in je contacten.
- 3. Hetzelfde geldt voor het adres: houd je het wat langer ingedrukt krijg je de opties om naar dit adres te navigeren via Google Maps of Apple Kaarten. Ook kan je het adres kopiëren.
- 4. Als iemand zijn/haar verjaardag heeft ingevuld kun je door het even ingedrukt te houden deze toevoegen aan je agenda.
- 5. Ook kun je zien van welke groepen deze persoon lid is.

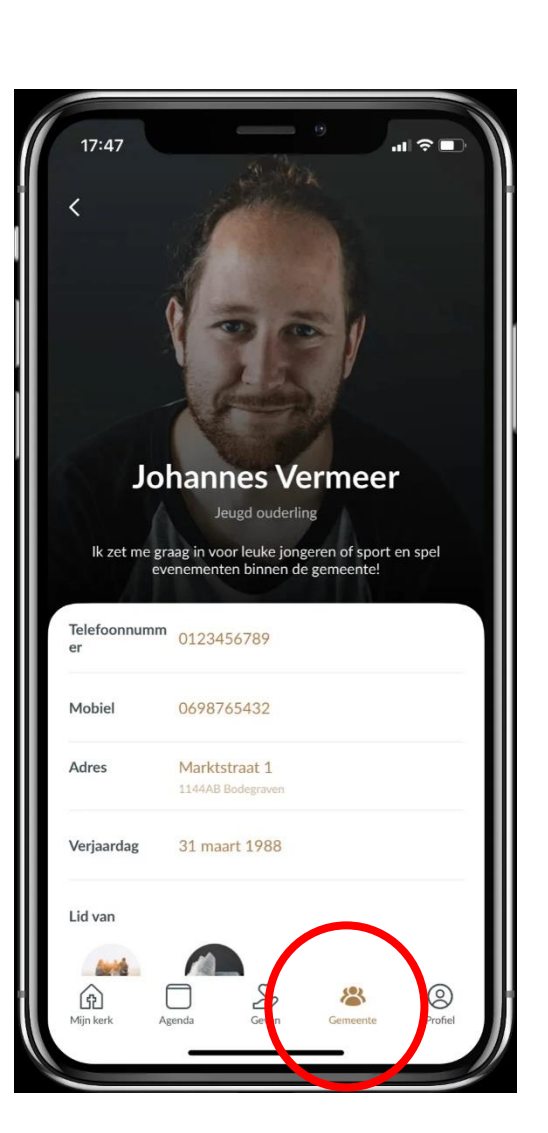

# *Profiel & instellingen*

Je kunt ook je eigen profiel bekijken en bewerken onder het laatste tabje 'profiel'. Hier zie je ook in welke groepen je zit.

Onder het derde icoon 'instellingen' kun je onder 'mijn account' je wachtwoord wijzigen, je account verwijderen en je afmelden. Let op: je account verwijderen betekent dat je een nieuw account moet aanmaken en weer opnieuw toegang zal moeten krijgen als je terug in de app wil.

Bij 'meldingen' kun je je meldingen beheren. Per groep kun je kiezen of je er push-meldingen van wil krijgen of niet.

Als je klikt op 'betaalinstellingen' kun je een andere bank selecteren of een nieuwe pincode aanmaken in het geval van een vergeten pincode. **Fighter laatste staat er nog 'informatie**'. Achter dit kopje vind je de gebruiksvoorwaarden.

# **Dat waren alle belangrijke functionaliteiten op een rij!**

Veel plezier met je eigen kerk app!